Peditorについて

三木 邦弘

令和3年5月17日

## $\blacksquare$ Peditorについて

例年ならばHTMLなどを実際にやってみる場合は、演習室のパソコンにインストール済みの「TeraPad」 と言うソフトを利用していました。「TeraPad」でファイルの内容を入力し、ボタンをクリックするとブラ ウザで表示されます。そして「mFtp」でwebサーバに送ってました。今年も残念ながらパソコン演習室で 授業をやりにくい状況になりました。お家のパソコンには「mFtp」や「TeraPad」が入っていないので、 両方を兼ねた Peditor を使う事にします。Peditorは例年ならば後期の「プログラミング基礎」の後半で使 用するものですが。

## Peditorへのアクセス

Peditorを利用する際には以下のURLで接続します。

https://cc04.center.sugiyama-u.ac.jp/pe/

するとIDとPasswordを入れる画面になりますので、S\*mapを利用する際のIDとパスワードを入力し て「Send」をクリックします。

認証されると次のようなファイルの一覧の画面になります。最初の「./」は「WWW」ディレクトリ自 身を示しています。次の「peditor.php」はこのシステムの本体なので消したり変更しないでください。サ ブディレクトリを作成し、それを開いた場合は、「..」と言うものも出てきます。これは親ディレクトリを 示しているので、これを「開く」ことにより一つ上に戻ることができます。以下ボタンについて上から順 に説明します。

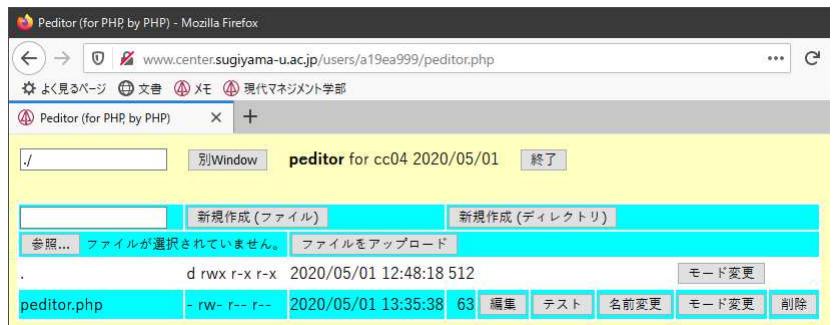

● 別 Window: さらにブラウザの別のタブで開くことができます。

- 終了: システムを終了します。
- ?5((0): :B45M(0L
4R¡ 6?/?\*+(0
C ることができます。
- ?5(@A): :B45M@AL
4R¡ 6?/?\*+@ トリを作成することができます。
- 参照: パソコンにあるファイルをwebサーバーに送りたい場合、これで送りたいファイルを指定し ます。
- ファイルをアップロード:「参照」のボタンで指定したファイルを web サーバーに送ります。
- : (0F-2 = 0F-2 = 0F-2 = 0F-2 = 0F-2 = 0F-2 = 0F-2 = 0F-2 = 0F-2 = 0F-2 = 0F-2 = 0F-2 = 0F-2 = 0F-2 = 0F-2 = 0F-
- 編集: ファイルの内容を入力したり修正することができます。
- : ¥?D/(0
JP\*,C.
- 名前変更: ファイルの名前を変更します。
- 削除: ファイルを消去します。

なお、「編集」ボタンの場合は次のように画面が変わります。

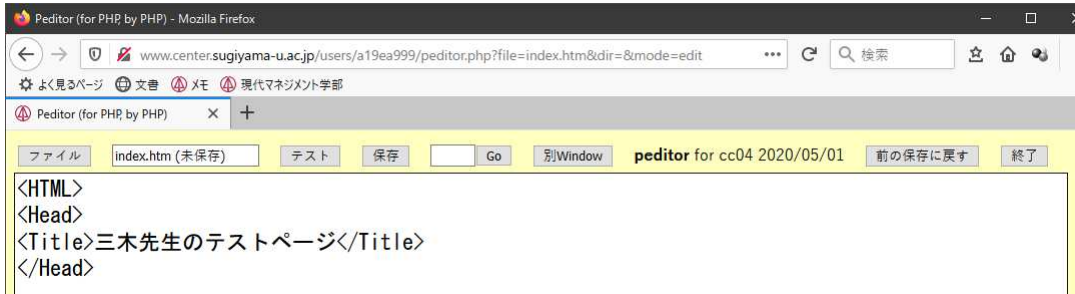

- $\mathcal{O}$  , and a substitute  $\mathcal{O}$  , we can experimented the set of  $\mathcal{O}$  . The set of  $\mathcal{O}$  and  $\mathcal{O}$ くの修正が消えてしまいます。
- : 45\*-72
(0 \*,C."#
CAXI \*\_Q +. b!
\* \*+ +>!(0L&" #&JPQR,C.
- GO: PHP などのエラーメッセージで間違いのある行がわかった場合、すぐ左の入力欄に数字を入れ てこのボタンをクリックすると、その行の先頭にカーソルが移動します。
- A RESPONSIVE THE REPORT OF A RESPONSIVE OF A RESPONSIVE TO A RESPONSIVE A RESPONSIVE OF A RESPONSIVE OF A RESPONSIVE OF A RESPONSIVE OF A RESPONSIVE OF A RESPONSIVE OF A RESPONSIVE OF A RESPONSIVE OF A RESPONSIVE OF A RES つ前にしか戻すことができません。